■アンケートの提出方法

- 1)画面下にある「クロムマーク」をタップし ます。
- 2) 右上にある9個の●のアイコンをタップし ます。

3)下に出てきた「アカウント」のアイコンを タップし、アカウントを開きます。

- 4)『ようこそ、○○さん』と、お子さんの名 前になっていることを確認してください。 その後、右上にある9個の●のアイコンを タップします。
- 5) 下に出てきた「Classroom」のアイコンを タップして、 Classroom を開きます。
- 6)Classroom で「持ち帰り用」を開きます。

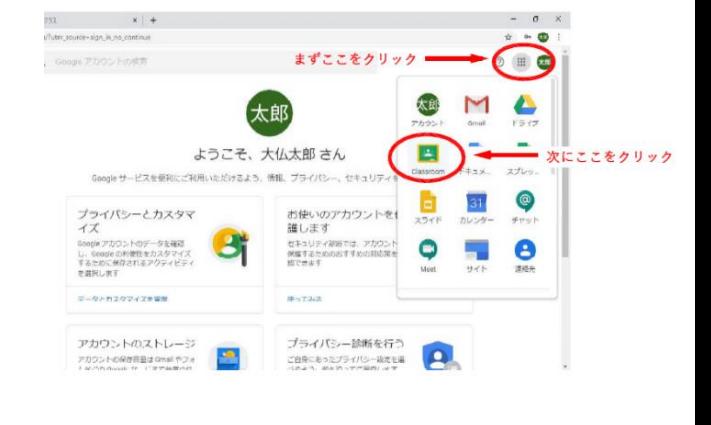

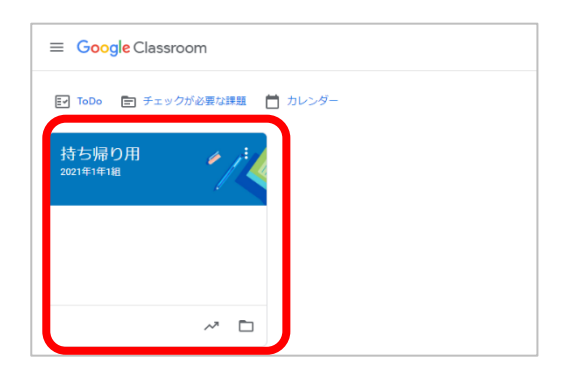

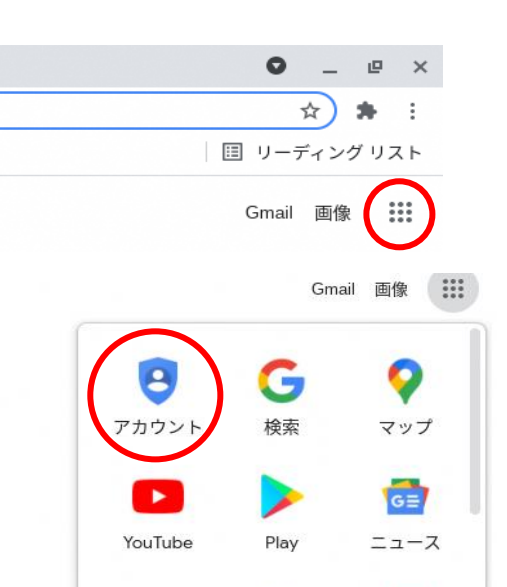

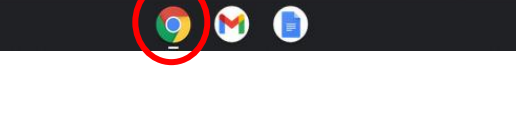

7) [つながったかな]をタップします。

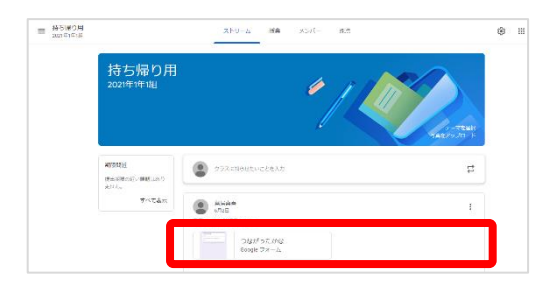

8) インターネットにつながったら つながったかな →「はい」 。<br>ットは、おうちでインターネットにつながりましたか を選んでから、 「送信」をタップしてください。 つながったかな  $+260$ タブレットは、おうちでインターネットにつながりましたか。\*  $\bigcirc$   $\upomega$ - 送信

以上でアンケートは完了です。